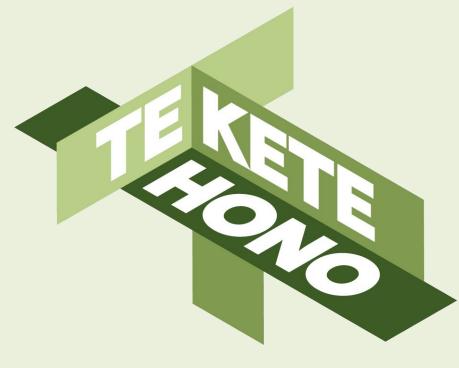

# **Learner Groups**

# **SCHOOLTALK**

tkh.nz

@teketehono

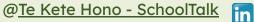

#### Disclaimer

Te Kete Hono - SchoolTalk provides collaborative professional development and educational tools to promote educational innovations in learning and teaching and we intend that our intellectual property (IP) should be used for the public benefit of achieving educational improvement and equity.

However, the use of SchoolTalk collateral is subject to our need to derive sustainable returns from the commercial development of our IP, and is only available to schools that have signed an agreement with us and paid their license fees.

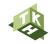

# Module 3 - Learner Groups

Within this training module, you will familiarise yourself with:

- 3.0 Purpose of grouping
- 3.1 Making a group
- 3.2 Moving learners around groups
- 3.3 Changing the name or tags of a learner group
- 3.4 Groups and gap analysis

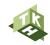

#### **3.0 Purpose of Grouping**

Grouping is used for a number of reasons:

- Tracking the progress of a group of target learners, so they are easy to see on one screen
- Creating differentiated learning opportunities based on where each learner is at
- Planning events
- Accessing achievement data for learners
- Marking progress, setting goals and identifying gaps from one screen

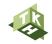

#### 3.1 Create a learner group

This video will guide you through how a group is created. You can create a new group for any reason you desire. You can add learners by searching them individually, or copy and paste their names from your planning docs, put commas in between the names and search a group of learners at the same time.

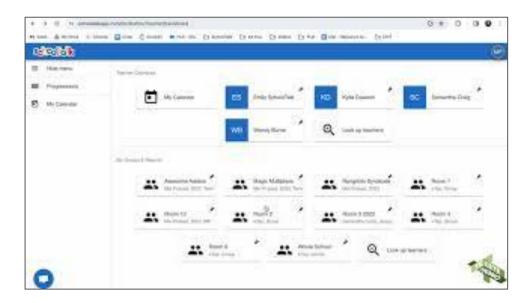

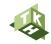

### **3.2 Move learners around groups**

It is very easy to move learners around groups, ensuring that you can easily use flexible grouping strategies. In this video you will see how to:

- Add new learners to a group
- Remove learners from a group
- Move learners to a new group
- Move learners from one existing group to another

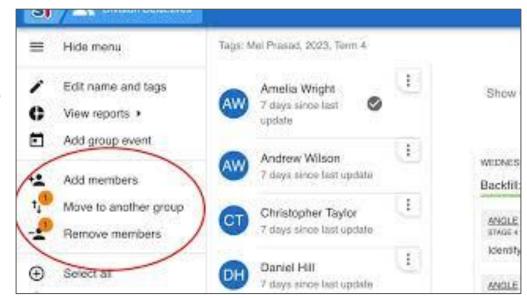

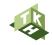

# 3.3 Edit the name or tags of a learner group

You can change the name of a learner group and keep the learners attached to it.

- Click the pinned group you want to change the name of.
- Select 'edit name and tags'.
- Type the new name or tags, and click save.

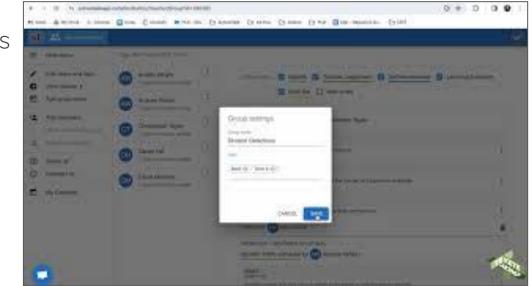

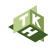

# **3.4 Groups and Gap Analysis**

Sometimes you will want to track the progress of a specific group of learners. This might be a target group of learners, such as a learning support or an acceleration group. You can create a gap analysis for a group of learners, or open any saved gap analysis for a group of learners. This video will show you how to do both.

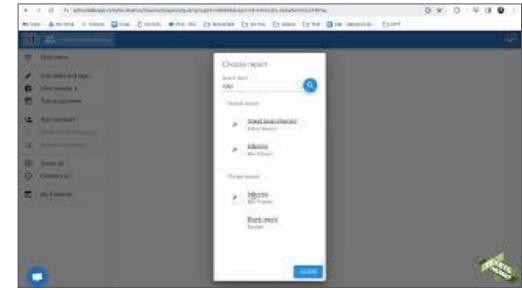

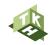

# With thanks to our investment partners...

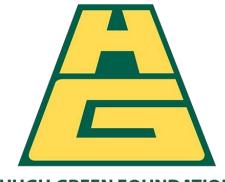

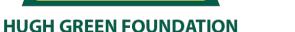

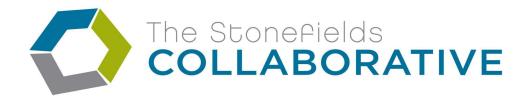

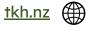

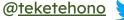

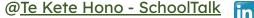